## How to apply the Hostel on IUMS portal:

## 1. Open https://iums.kuk.ac.in/login.htm in your Google Chrome

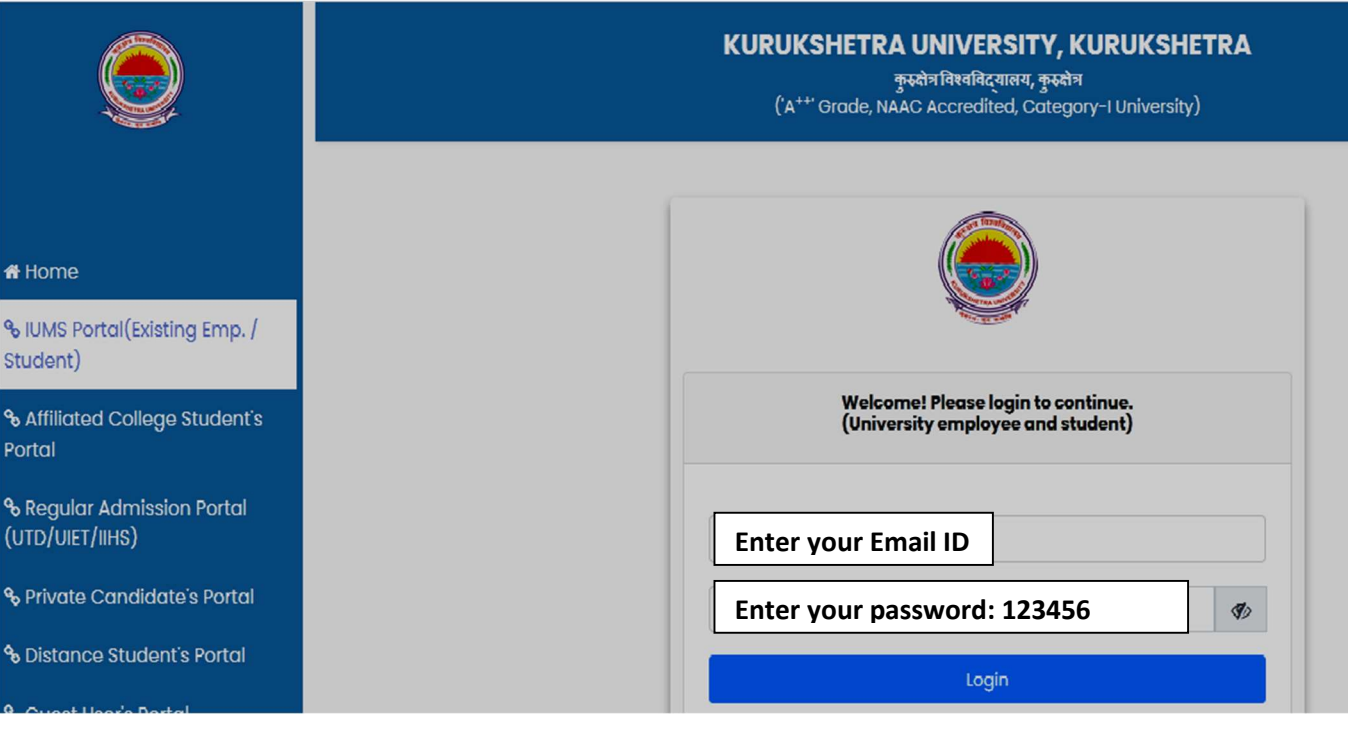

- 2. Select Second Option i.e. IUMS Portal (Existing Emp./Student) and enter your email id which was given at the time of admission. (Password by default is 123456) one time and immediately change your password.
- 3. Click on your Name which is shown on right side top of the site. Then this window are appear on your screen :

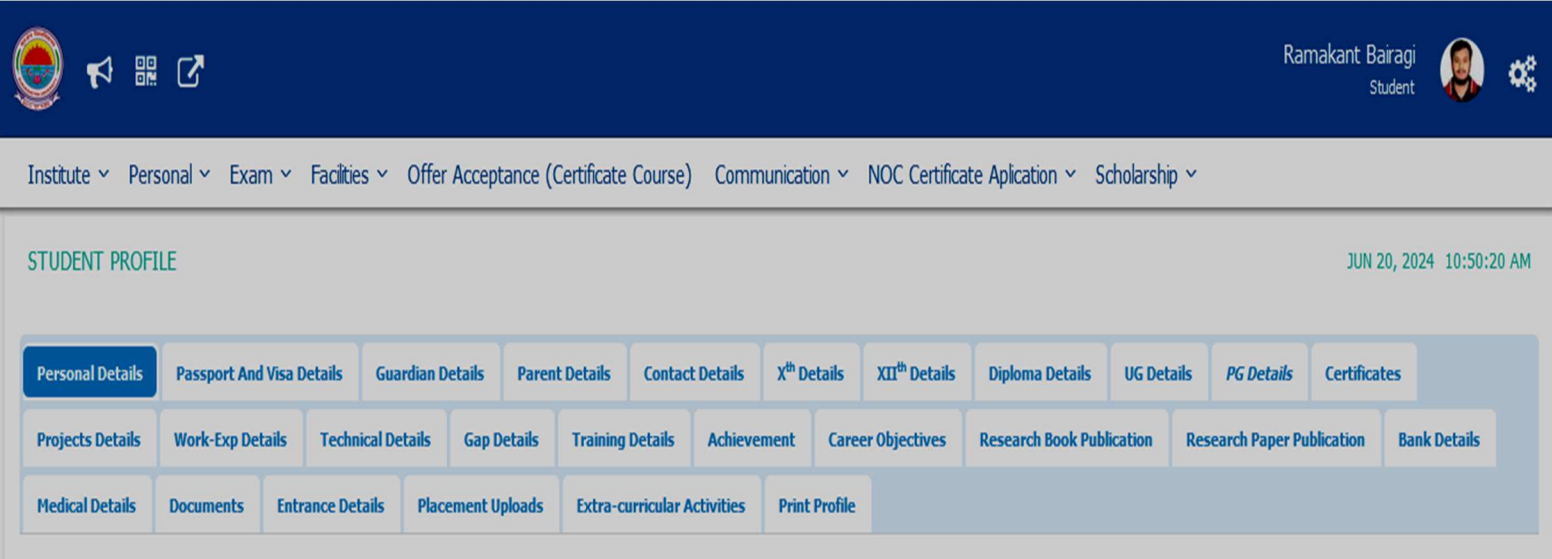

- 4. All admitted students are directed to complete their **personal details, Parent Details, Xth** Details, XIIth Details . All these details are mandatory for every student.
- 5. You are directed that all information regarding you fill in the your profile as per your Documentation. (Like your Name, father's name, Mother's Name and all other information.)
- 6. After complete all details Student Click on the **Facilities option** and Click on Hostel and after that Hostel Registration option.
- 7. After Complete Hostel form then wait for approval by the Chief Warden/Boys/Girls.
- 8. Without complication your student profile you can't apply the Hostel.
- 9. In Personal Details Student Photograph and Signature is Mandatory.
- 10. When you fill your personal details so please aware for save option, you click this save button When you ensure that all columns completely filled and your photograph and Signature are uploaded on the IUMS Portal.

Note:- After apply the hostel form, students are directed to submit their hostel form (Hard Copy) with Photocopy of Aadhar card in the office of UIET, Room No. 225 as earliest.